# **RT-Smart Setup**

Setting up the RT-Smart micro-kernel on MangoPI RISC-V architecture (MANGOPI-NEZHA-MQ-01) using WSL 1 on Microsoft Windows 11.

# **HARDWARE**

# **MANGOPI-NEZHA-MQ-01**

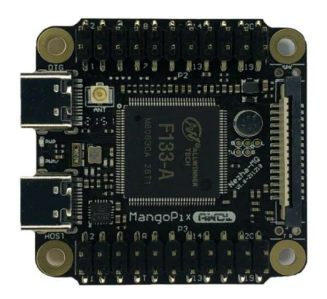

Link:

[https://www.mouser.com/ProductDetail/RT-Thread/MANGOPI-NEZHA-MQ-01?qs=Znm5pLBrcALHG%25](https://www.mouser.com/ProductDetail/RT-Thread/MANGOPI-NEZHA-MQ-01?qs=Znm5pLBrcALHG%252BSjHvKgpg%3D%3D&mgh=1&gclid=Cj0KCQiA3eGfBhCeARIsACpJNU-lkpseEfvPrBpbanjVO6I1jCWP56vp-OipaSRnkwdCpEID-urCiRgaAmDPEALw_wcB) [2BSjHvKgpg%3D%3D&mgh=1&gclid=Cj0KCQiA3eGfBhCeARIsACpJNU-lkpseEfvPrBpbanjVO6I1jCWP5](https://www.mouser.com/ProductDetail/RT-Thread/MANGOPI-NEZHA-MQ-01?qs=Znm5pLBrcALHG%252BSjHvKgpg%3D%3D&mgh=1&gclid=Cj0KCQiA3eGfBhCeARIsACpJNU-lkpseEfvPrBpbanjVO6I1jCWP56vp-OipaSRnkwdCpEID-urCiRgaAmDPEALw_wcB) [6vp-OipaSRnkwdCpEID-urCiRgaAmDPEALw\\_wcB](https://www.mouser.com/ProductDetail/RT-Thread/MANGOPI-NEZHA-MQ-01?qs=Znm5pLBrcALHG%252BSjHvKgpg%3D%3D&mgh=1&gclid=Cj0KCQiA3eGfBhCeARIsACpJNU-lkpseEfvPrBpbanjVO6I1jCWP56vp-OipaSRnkwdCpEID-urCiRgaAmDPEALw_wcB)

# **USB-TO-SERIAL**

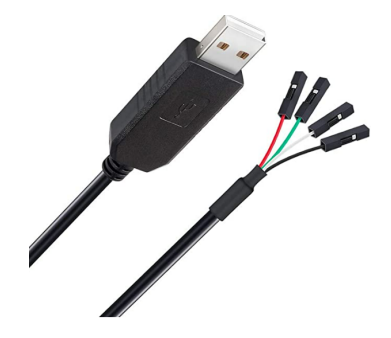

Link: <https://a.co/d/a2sa2Co>

#### **USB C-TYPE**

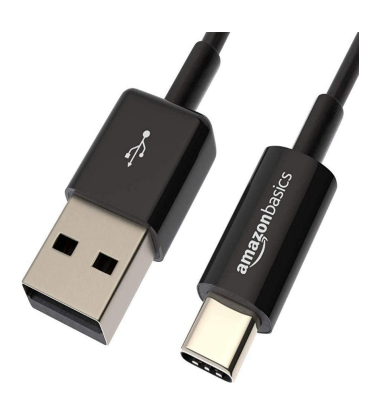

Link: <https://a.co/d/4ALR3CK>

### **SOFTWARE**

Windows 11 (Home Edition) Windows Subsystem for Linux Version 1 Ubuntu 18.0.4

#### **RT-SMART INSTALLATION**

#### Open the ubuntu command prompt and issue the following commands to git checkout

# git clone <https://github.com/RT-Thread/userapps.git>

# cd userapps

# git clone <https://github.com/RT-Thread/rt-thread.git>

#### To set the environment,

#source smart-env.bat riscv64

root@LAPTOP-J9VEUE58:/home/stanley/userapps# ./smart-env.sh riscv64 Arch  $\Rightarrow$  riscv64 CC<br>PREFIX  $\Rightarrow$  gcc => riscv64-unknown-linux-musl-EXEC\_PATH => /home/stanley/userapps/tools/gnu\_gcc/riscv64-linux-musleabi\_for\_x86\_64-pc-linux-gnu/bin root@LAPTOP-J9VEUE58:/home/stanley/userapps#

#### To download the respective tool chain change working directory to userapps/tools

#python3 get\_toolchains.py riscv64

#### **OR** you can manually download it by following below steps

#wget

[https://github.com/RT-Thread/toolchains-ci/releases/download/v1.7/riscv64-linux-musleabi\\_for\\_x86\\_64-pc](https://github.com/RT-Thread/toolchains-ci/releases/download/v1.7/riscv64-linux-musleabi_for_x86_64-pc-linux-gnu_latest.tar.bz2) [-linux-gnu\\_latest.tar.bz2](https://github.com/RT-Thread/toolchains-ci/releases/download/v1.7/riscv64-linux-musleabi_for_x86_64-pc-linux-gnu_latest.tar.bz2)

#tar xjf riscv64-linux-musleabi\_for\_x86\_64-pc-linux-gnu\_latest.tar.bz2 -C /opt

# **SD Card Partition**

Format the new SSD card as in below screenshot using Microsoft disk management tool or other 3rd party tool.

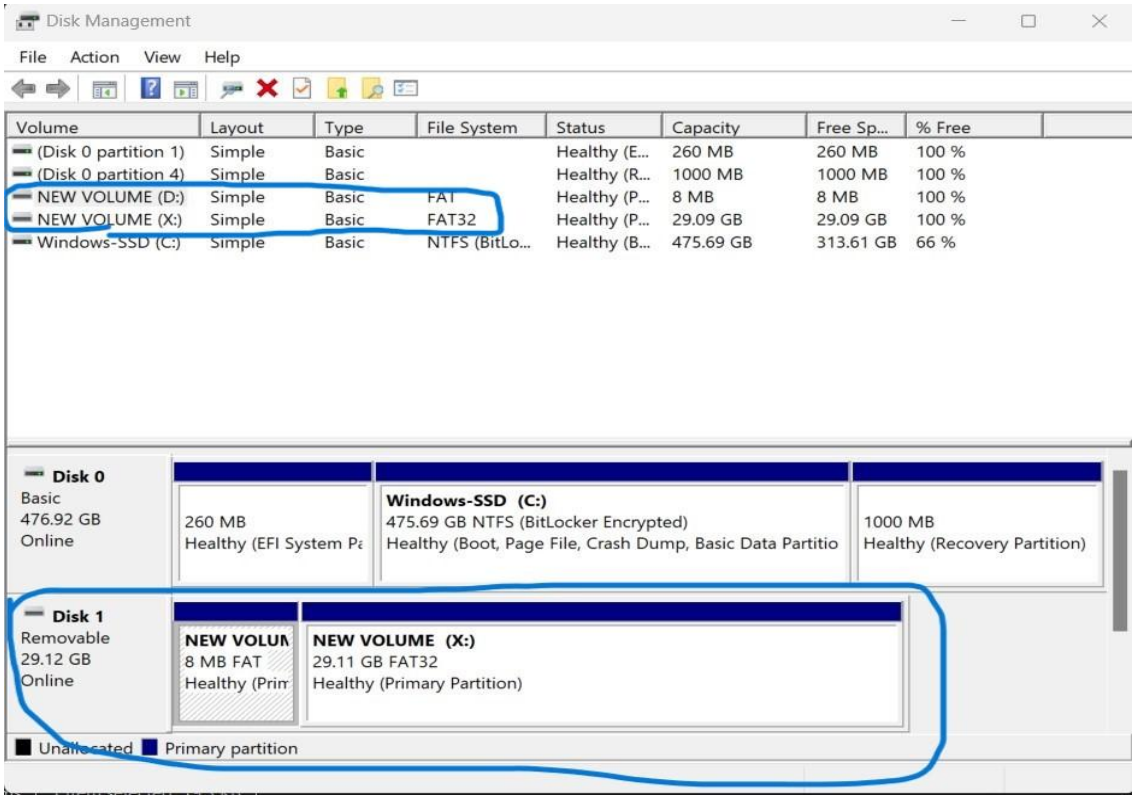

# **Compilation Guide**

To compile the image,change the working directory to /root/rt-thread/bsp/allwinner/d1s/

#scons

**Note:** if there is any error, issue the following command to see if does resolve the issue

#scons –menuconfig

Do not change anything but just exit and save it. Re-run the following command again.

#scons

During the compilation process, ignore the warning messages. At the end of the process there will be a sd.bin at the current working directory as below screenshot.

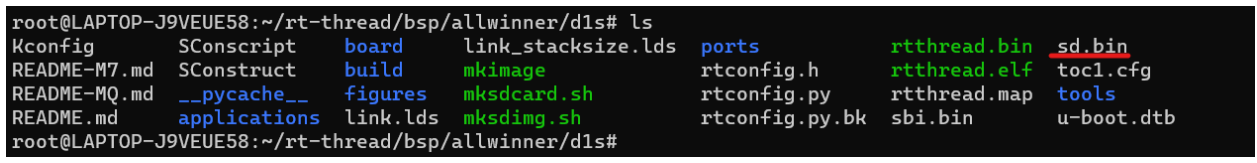

#### **Transfer rt-smart images to SD card**

Transfer the following files to your host windows machine before burning to SD card,

/root/rt-thread/bsp/allwinner/d1s/sd.bin /root/rt-thread/bsp/allwinner/d1s/tools/boot0\_sdcard\_sun20iw1p1\_d1s.bin

In order to transfer the above 2 files, open a folder and type "\\wsl\$" in the folder address bar. Select Ubuntu-18.04 if you have multiple versions running on your machine. Follow the path and copy and paste the files to your local machine desktop.

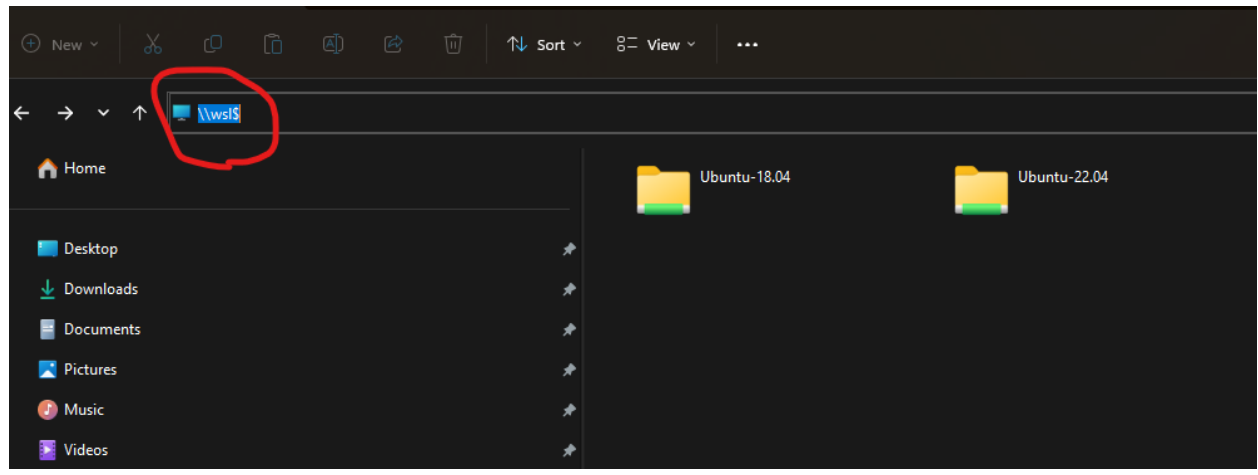

**Note:** if there is permission issue opening root folder as below screenshot,

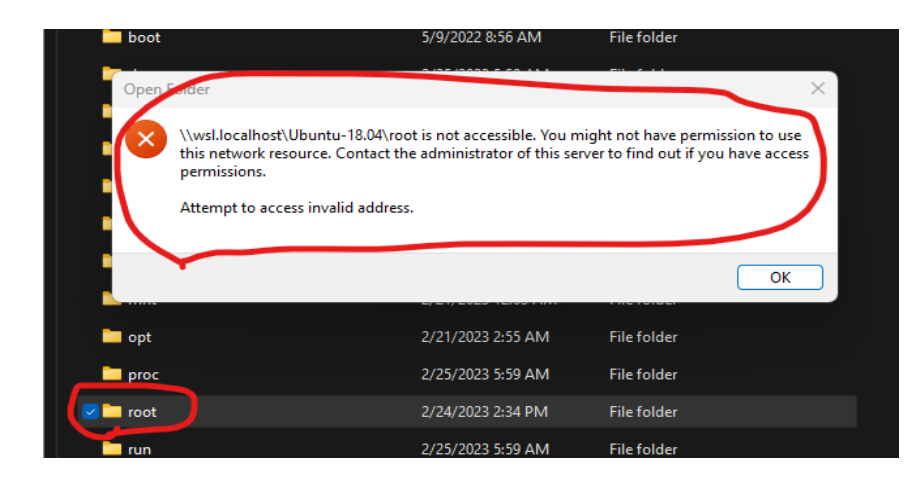

## Follow the below steps in Ubuntu's command prompt by changing the current working directory to /root/rt-thread/bsp/allwinner/d1s/.

#pwd (double check the current working directory)

#ls -ald /var/tmp (double check the /var/tmp folder permission, it should be drwxrwxrwt)

#cp sd.bin /var/tmp/ ( copy the sd.bin to /var/tmp folder)

#cd tools

#cp boot0\_sdcard\_sun20iw1p1\_d1s.bin /var/tmp (copy the boot file to /var/tmp folder)

Now open the folder /var/tmp on your local machine to copy (not cut) the 2 files.

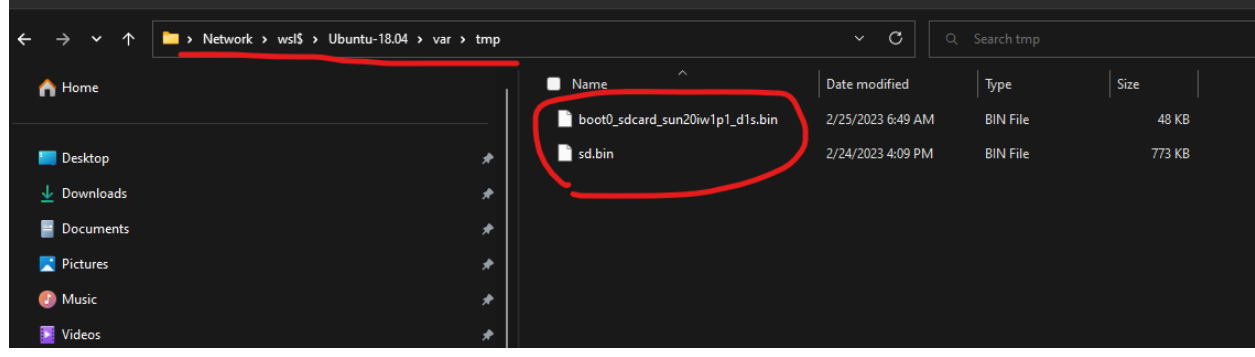

# **Download the images to SD card**

Downloading the below 2 files required a 3rd party SD card writer software.

Boot0\_sdcard\_sun20iw1p1\_d1s.bin sd.bin

I used the following open SD card writer - [https://github.com/malasy/SDCardWriter/releases.](https://github.com/malasy/SDCardWriter/releases) And download the files to the SD card according to the below screenshots.

# **Boot0\_sdcard\_sun20iw1p1\_d1s.bin**

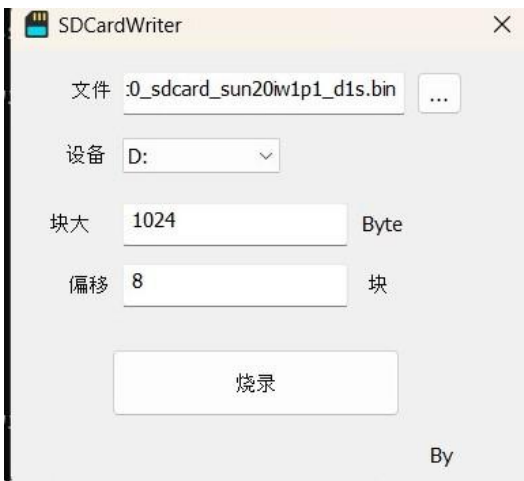

# **sd.bin**

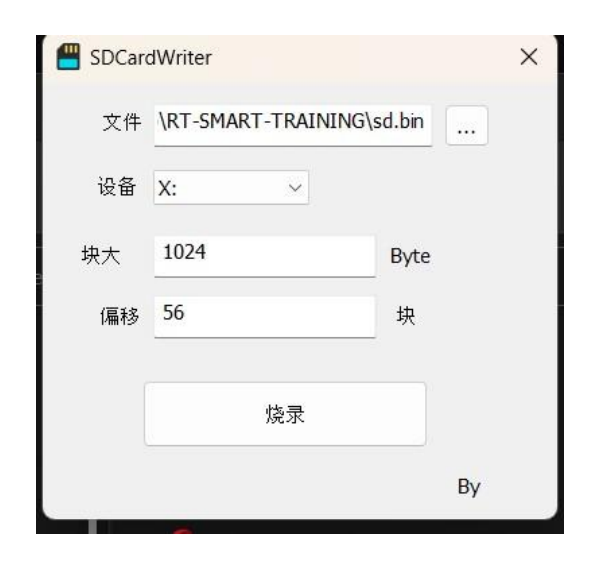

# **Connect to rt-smart terminal**

Connect Rx and Tx cable to the dev board and use the usb c type cable to power up the device.

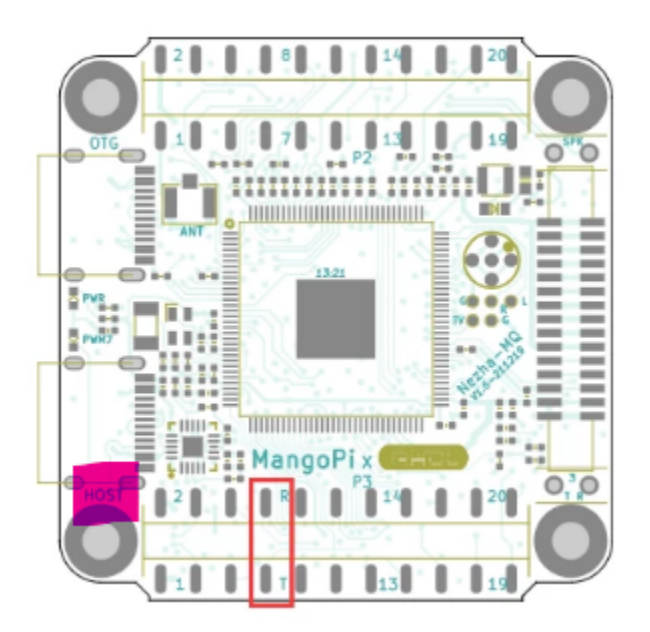

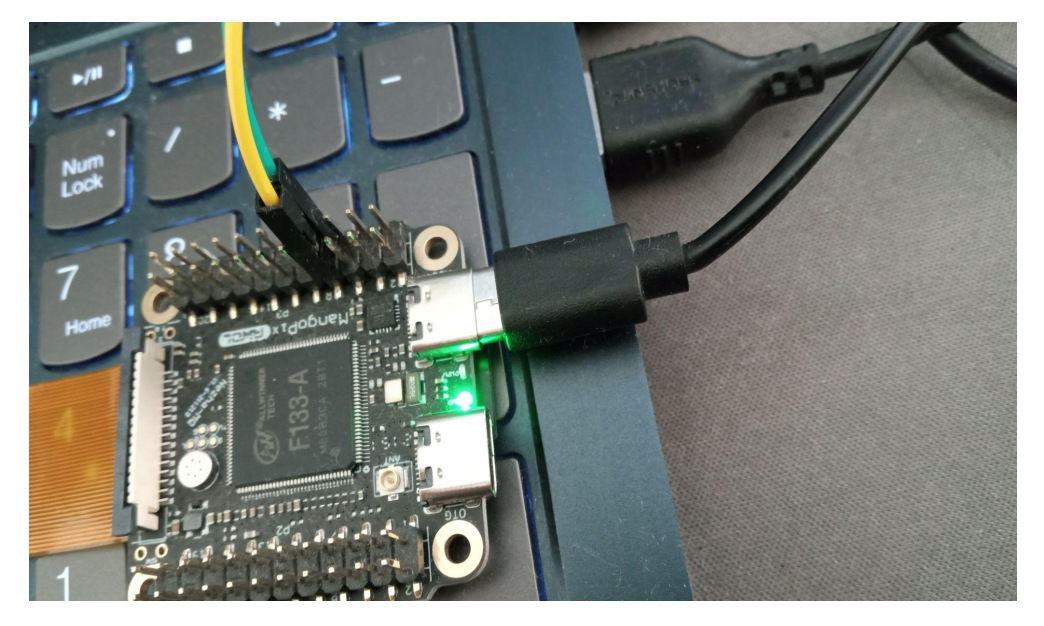

Finally, use the Putty.exe to connect to rt-smart's terminal using 500000 baud rate. Serial COM port numbers will vary depending on different machines. Device Manager to find out the exact COM port number respective to your machine.

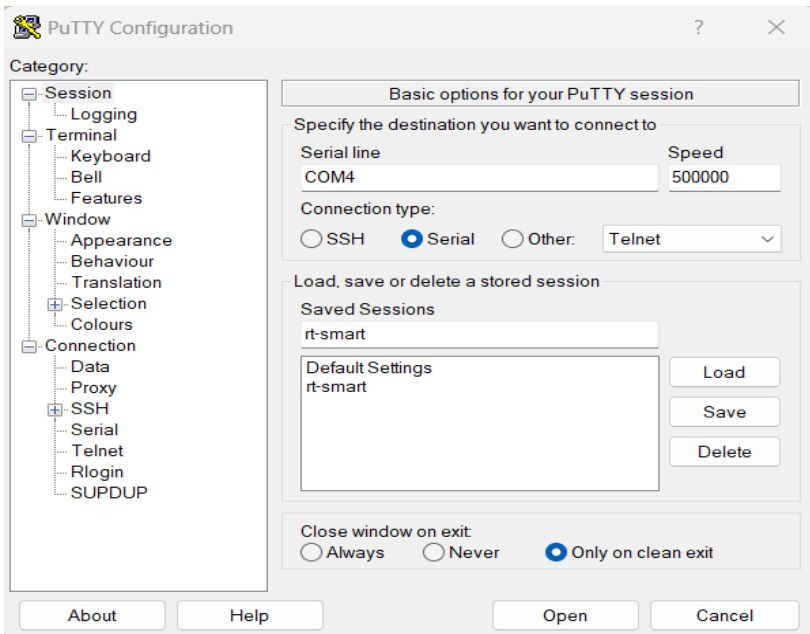

Thread Smart Operating System<br>5.0.0 build Feb 24 2023 16:06:52  $RT -$ 2006 - 2022 Copyright by RT-Thread team hal sdc create 0 card\_detect insert Initial card success. capacity : 29818MB Schmuld Card Success. Capacity :29616Mb<br>Schmuld part[0], begin: 1048576, size: 8.0MB<br>found part[0], begin: 1048576, size: 8.0MB<br>found partition:sd0 of mbr at offset 0x00000000000000000, size:0x0000000000000000000 found partition: 01 mm = 017184, size: 29.112GB<br>found part[1], begin: 9437184, size: 29.112GB<br>found partition: sdl of mbr at offset 0x0000000000004800, size:0x0000000003a38000 hal sdc create 1 [E/drv-sdmmc] init sdmmc failed! [E/drv-sdmmc] sdmmc\_init failed!<br>[E/drv-sdmmc] sdmmc\_init failed!<br>[D/FAL] (fal\_flash\_init:47) Flash device | sdcard0 | addr: 0x00000000 | len: 0x47a00000  $I/FAL$ ] ==== --------<br>
I/FAL] | download | sdcard0 | 0x00800000 | 0x00800000 |<br>
I/FAL] | easyflash | sdcard0 | 0x01000000 | 0x00100000 |<br>
I/FAL] | filesystem | sdcard0 | 0x01100000 | 0x00c00000 |  $/$ FAL]

-Byte-me-stan 12/25/2023